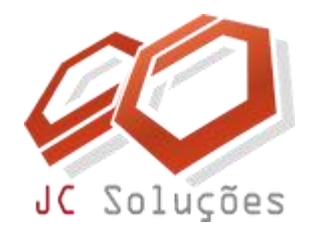

### **Treinamento 01** Montagem da Estrutura Acadêmica

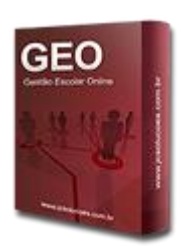

**Objetivo**: fornecer as informações necessárias para que o usuário consiga criar no sistema toda a base da estrutura de cursos e grades.

**Duração**: 2 horas

**Pré-Requisitos**: conhecimentos básicos de navegação web, ter recebido orientações iniciais sobre a "Navegação dentro do GEO" e possuir o login e senha de acesso.

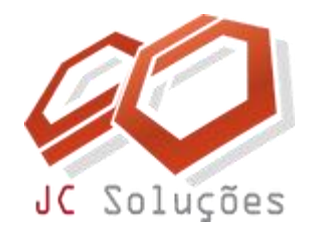

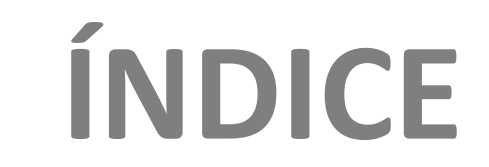

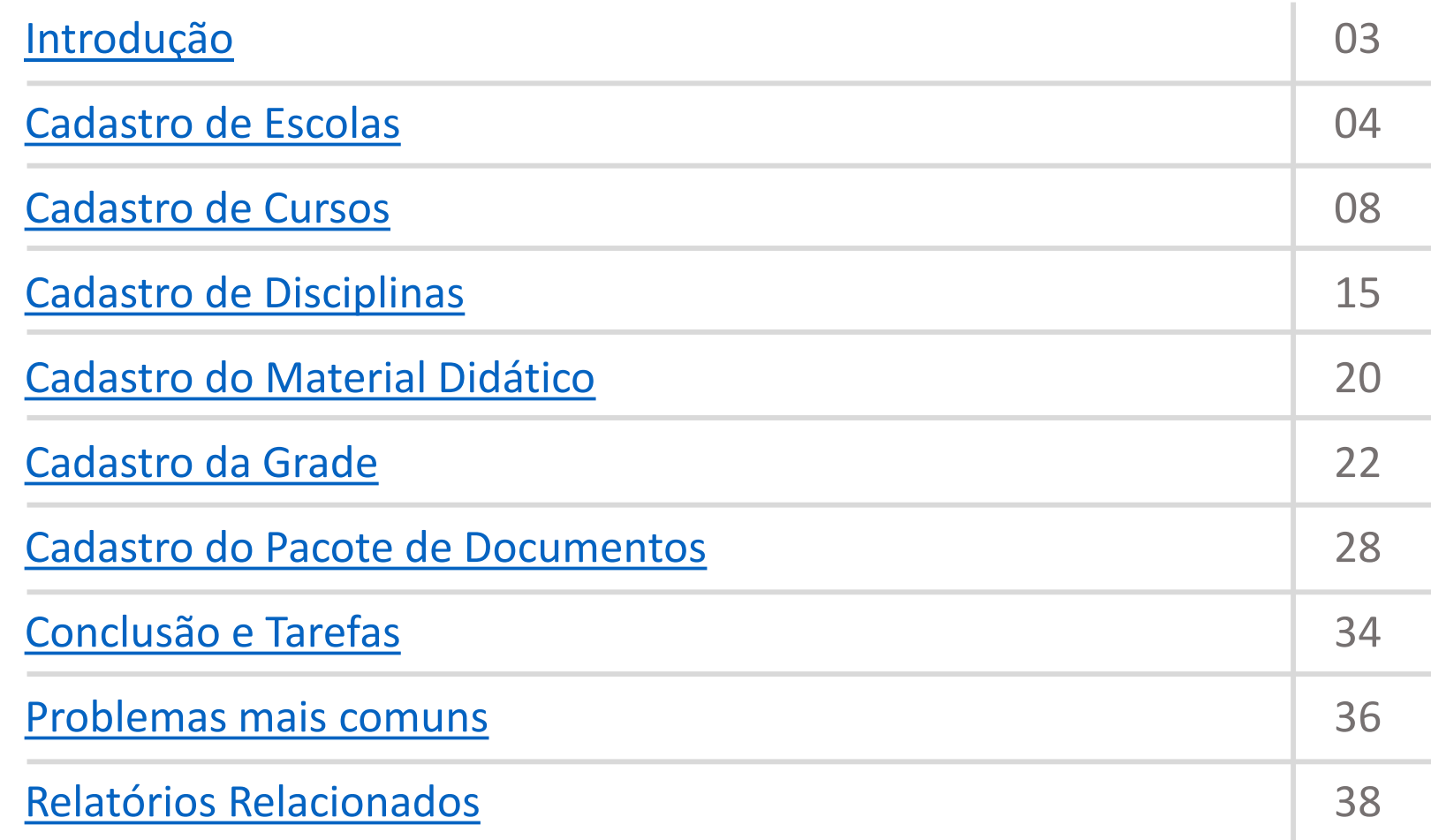

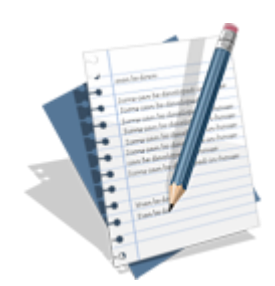

Suporte: 11 2626-2637 || suporte@jcsolucoes.com.br

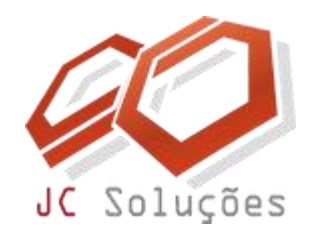

### **INTRODUÇÃO**

<span id="page-2-0"></span>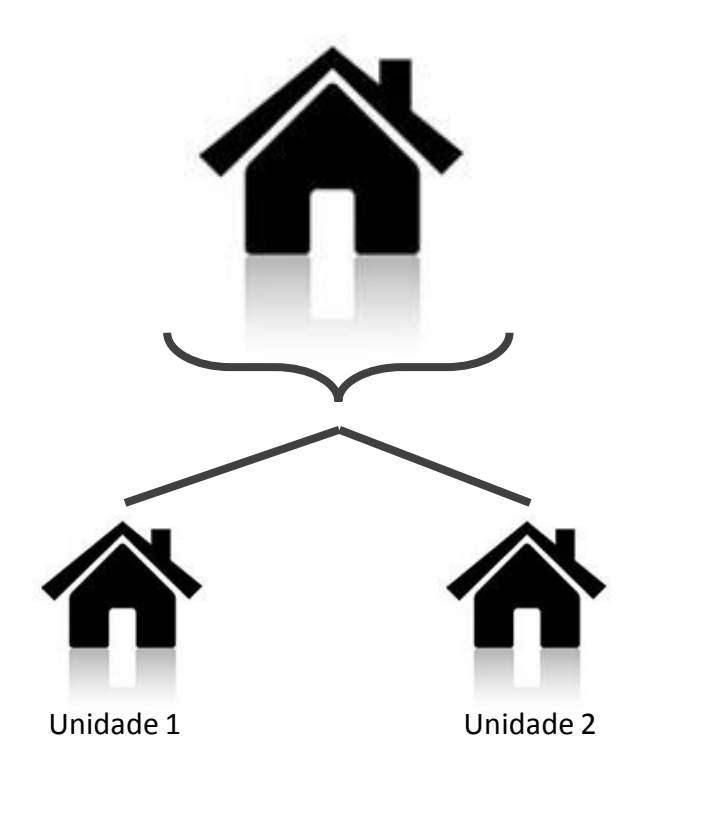

O **sistema GEO** permite que uma mesma instituição seja cadastrada com uma ou várias unidades. **Para cada unidade, é feita uma ligação com os cursos que serão oferecidos pela mesma**. Por exemplo: se temos uma instituição com duas unidades, uma para a educação infantil e fundamental e outra para o ensino médio, o cadastro será feito de forma que cada curso ficará atrelado à unidade correspondente, e não será possível criar uma turma de ensino médio na unidade do ensino fundamental por engano. O mesmo vale para cursos livres, idiomas etc.

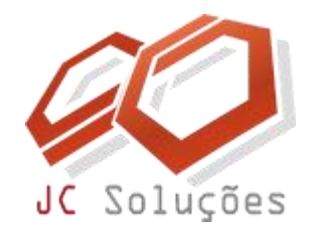

## **CADASTRO DE**

## <span id="page-3-0"></span>**ESCOLAS**

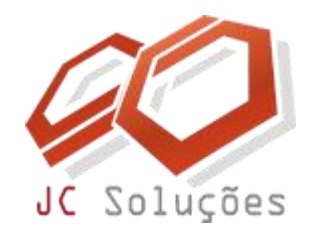

### **CADASTRO DE ESCOLAS**

Acesse o menu: ACADÊMICO – Cadastros – Escola.

A tela ao lado será exibida.

Por padrão, uma escola com código "01" já está cadastrada no banco de dados. Isso porque uma turma "ND" (Não Disponível) já vem previamente cadastrada no sistema com a intenção de atender aos casos em que uma ação, por exemplo, a geração de um boleto deve ser executada com uma pessoa sem matrícula em turmas oficiais.

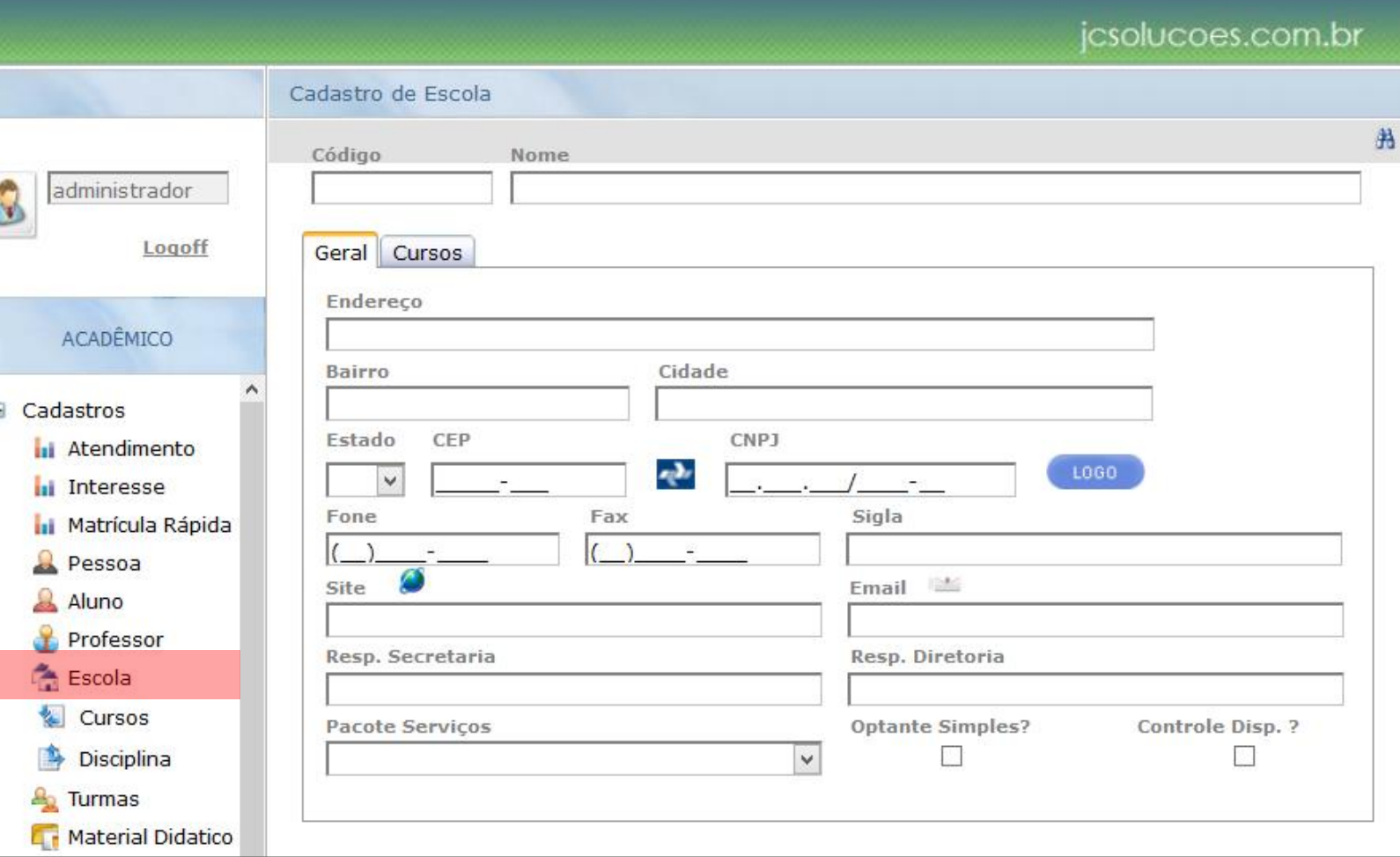

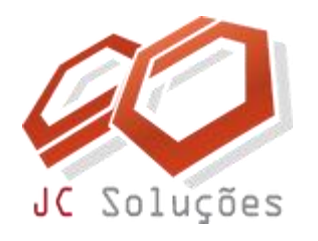

### **CADASTRO DE ESCOLAS**

Utilize esse botão para

Digite "01" no **campo Código** e pressione a tecla <TAB> do teclado. O cadastro padrão será visualizado. Altere o nome "ESCOLA" e digite os dados relativos à sua instituição.

Os campos "**Resp. Secretaria**", "**Resp. Diretoria**", "**Pacote Serviços**" e "**Optante Simples**" deverão ser ignorados neste momento.

O campo "**Controle Disp.?**" deverá ser preenchido com a opção que melhor atender à sua escola. Esse campo serve para ativar o controle de disponibilidade de professores, fazendo com que o sistema alerte o usuário em caso de conflito de horário nas alocações. Geralmente, esse campo é mais útil em instituições com um grande número de professores e turmas. Para escolas de menor porte, onde o horário e número de aulas é mais reduzido e não é necessário esse controle, mantenha o campo desmarcado, pois isso deixará o sistema mais ágil na hora de criar e atualizar os registros de alocações e horários, já que eliminará a necessidade de checagem das informações.

inserir o logotipo de Cadastro de Escola sua escola. 船 Código **Nome** O logotipo sairá nos relatórios.Geral Cursos **Endereco Bairro** Cidade **Estado CEP CNPJ**  $\mathbf{q}$ **LOGO Sigla Fone** Fax Email  $\mathbb{L}$ Site **Resp. Secretaria Resp. Diretoria Optante Simples? Controle Disp. ? Pacote Serviços**  $\mathbf{v}$ 

Lembre-se de clicar no botão **CRALVAR** após inserir as informações.

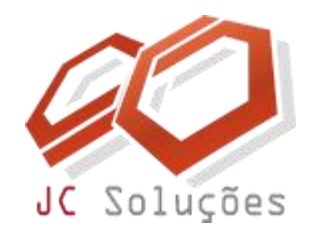

### **CADASTRO DE ESCOLAS**

#### **Minha escola possui mais de uma unidade o que devo fazer?**

Criar um novo registro para cada uma delas. Para isso, clique no botão wovo , ou acesse novamente o menu ACADÊMICO – Cadastros – Escola . A tela ficará em branco esperando a inserção dos dados. Comece pelo campo código. Digite um código para a unidade a ser cadastrada. Esse código pode ter até 10 caracteres alfanuméricos. Após a digitação do código, pressione a tecla <TAB> do teclado. O sistema emitirá a mensagem "Código não encontrado". Clique em "OK" para fechar a janela de aviso. Essa mensagem aparece porque, ao digitar um código e teclar <TAB>, o sistema procura um registro já cadastrado com o código digitado para preencher a tela com as informações. Como esse registro ainda não existe, a mensagem é mostrada, confirmando que esse código pode ser utilizado para um novo cadastro. Preencha as informações da mesma forma que descrito anteriormente, clicando no botão **DRSERIR** ao final da digitação.

A **Aba Cursos** não será utilizada neste momento, pois deve-se cadastrar os cursos para que sejam vinculados à escola.

**Dica:** cuidado ao criar os códigos das escolas. Esse código não poderá ser alterado após o cadastro das informações no GEO, pois os cursos e turmas estarão relacionados à ele e isso impedirá modificações. Os outros campos poderão ser editados e alterados a qualquer momento.

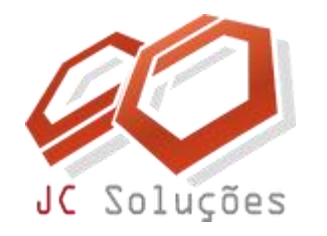

## **CADASTRO DE**

<span id="page-7-0"></span>**CURSOS**

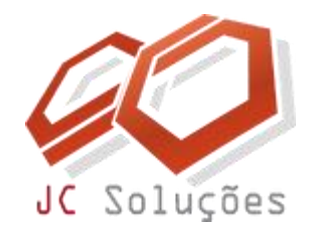

- Acesse o menu: ACADÊMICO – Cadastros – Cursos.
- A tela ao lado será exibida.

Comece pelo **campo Código**. Digite um código para o curso a ser cadastrado. **Esse código pode ter até 10 caracteres alfanuméricos**. Após a digitação do código, pressione a tecla <TAB> do teclado. O sistema emitirá a mensagem "Código não encontrado". Clique em "OK" para fechar a janela de aviso. Essa mensagem aparece porque, ao digitar um código e teclar <TAB>, o sistema procura um registro já cadastrado com esse código para preencher a tela com as informações. Como esse registro ainda não existe, a mensagem é mostrada, confirmando que esse código pode ser utilizado para um novo cadastro.

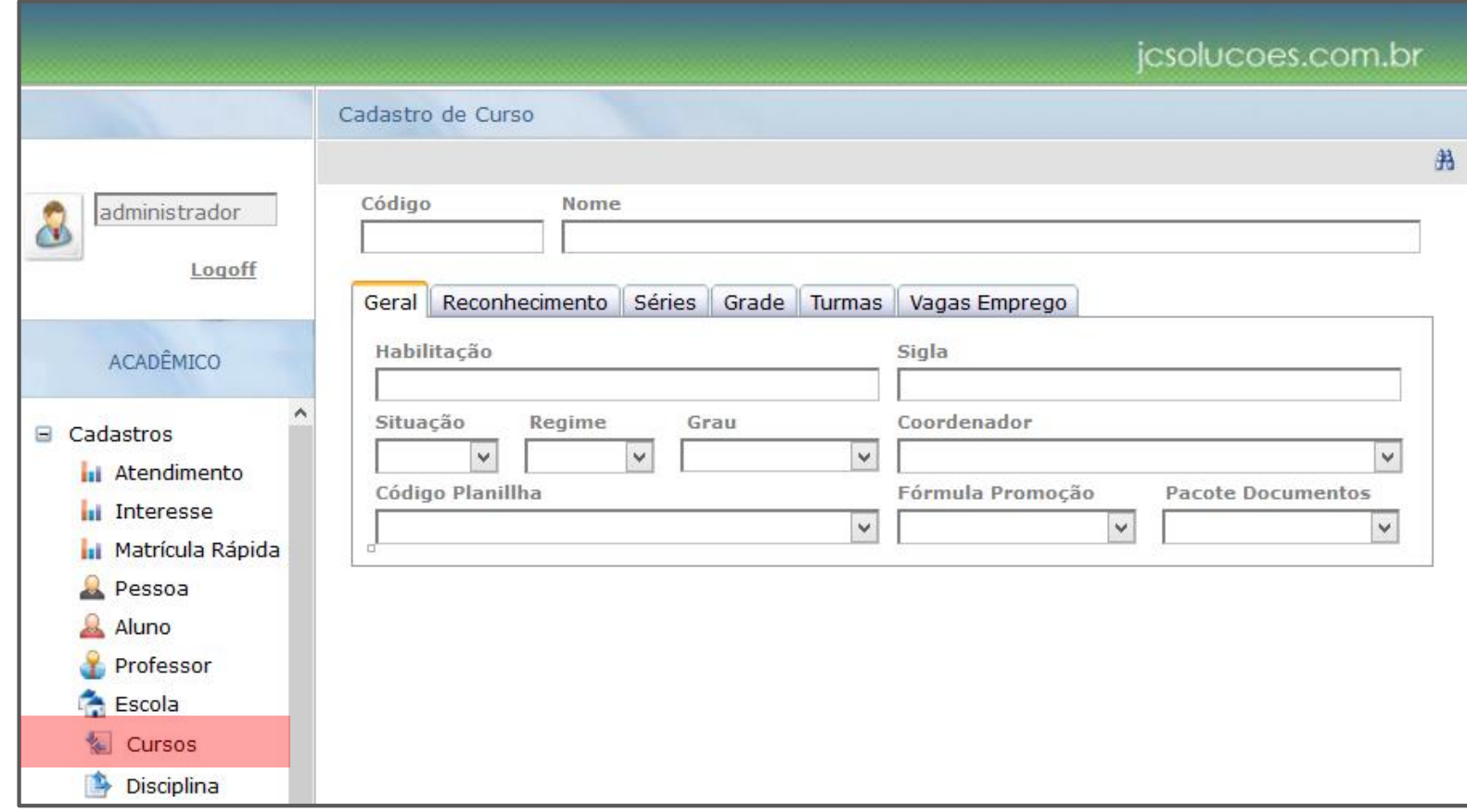

**Dica:** Adote códigos simples na forma que desejar e lembre-se, esse código não poderá ser alterado depois que as informações forem salvas.

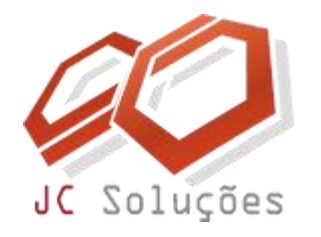

Uma atenção especial deve ser dada ao **campo "Sigla"**, pois esse campo será visualizado em todas as outras telas do sistema onde apareça o campo "curso" para ser selecionado em uma caixa de combinação. **Recomendamos repetir o campo código ou criar uma abreviação do nome do curso**.

Por enquanto, os campos "**Coordenador**", "**Código Planilha**", "**Fórmula Promoção**" e "**Pacote Documentos**" deverão ser ignorados.

Digite todas as informações e clique no botão **INSERIR** . Após a mensagem de confirmação ser exibida, clique na Aba "**Reconhecimento**". A tela abaixo será exibida:

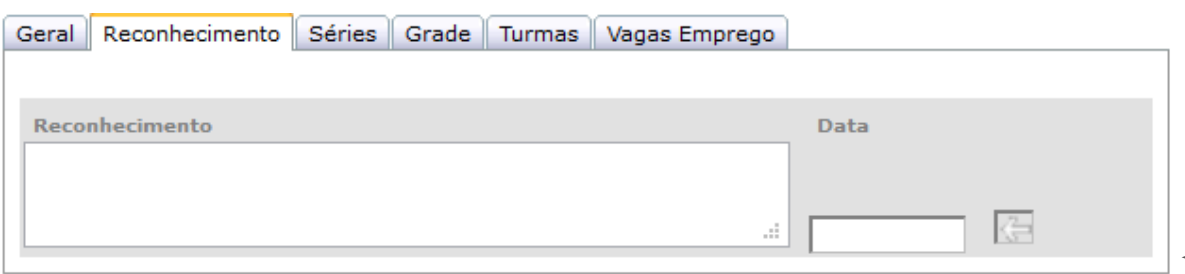

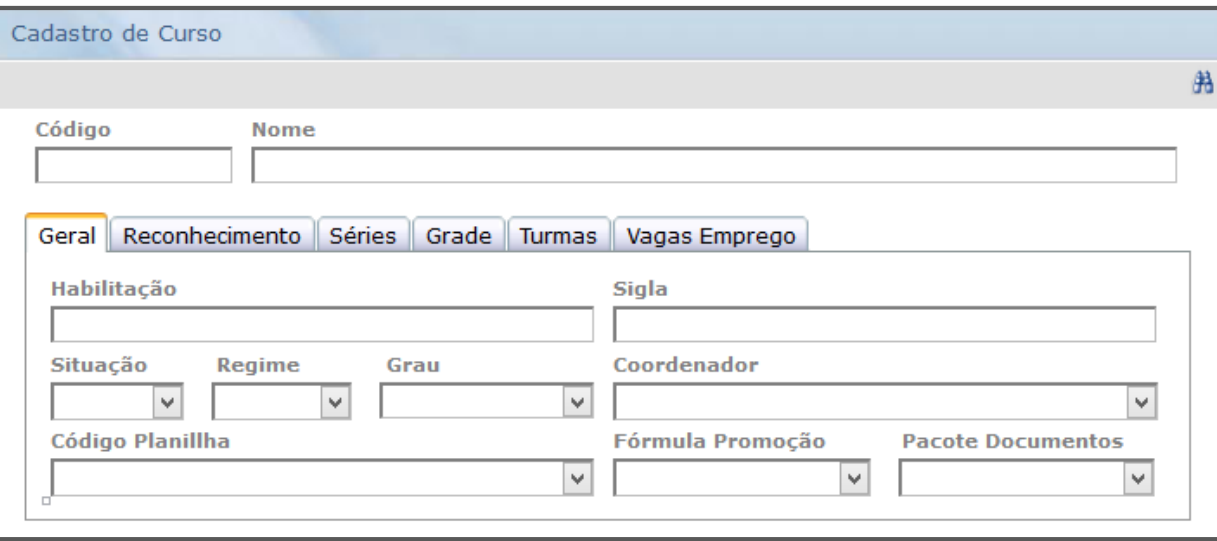

Essa tela serve para inserir as informações do reconhecimento do curso, para que seja utilizada posteriormente na impressão de relatórios**, principalmente o histórico escolar**. Digite as informações na forma com que ela deverá aparecer impressa, com os dados de portarias, reconhecimentos e decretos, caso exista. A data deve ser preenchida de acordo com o dia em que o reconhecimento passou a valer, porém essa data não será impressa. Utilize a seta ( $\boxed{=}$ ) para inserir.

**Exemplo de preenchimento:**  *Decreto nº 79245 10/02/1977 reconhecido em 11/02/1977*

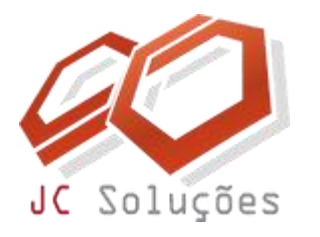

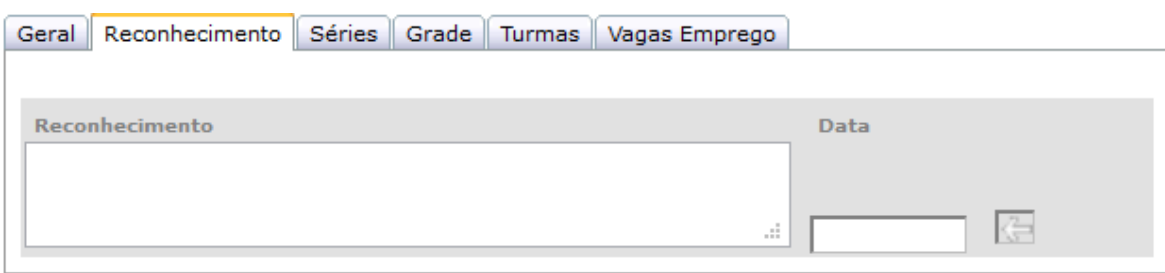

Para os cursos livres que não necessitem dessa informação, a Aba "**Reconhecimento**" pode ser ignorada, pois é opcional e serve apenas para impressão nos relatórios, não tendo ligação com outros cadastros obrigatórios no sistema.

Após digitar as informações, clique na seta ( $\Box$ ) ao lado do campo "Data". Uma mensagem de confirmação será exibida.

Para inserir uma renovação, crie um novo registro e mantenha o anterior, pois poderá ser necessária uma impressão de histórico com o reconhecimento antigo. A lista com os reconhecimentos será exibida para seleção na hora da impressão do relatório.

Clique agora na Aba "**Séries**". A tela abaixo será exibida:

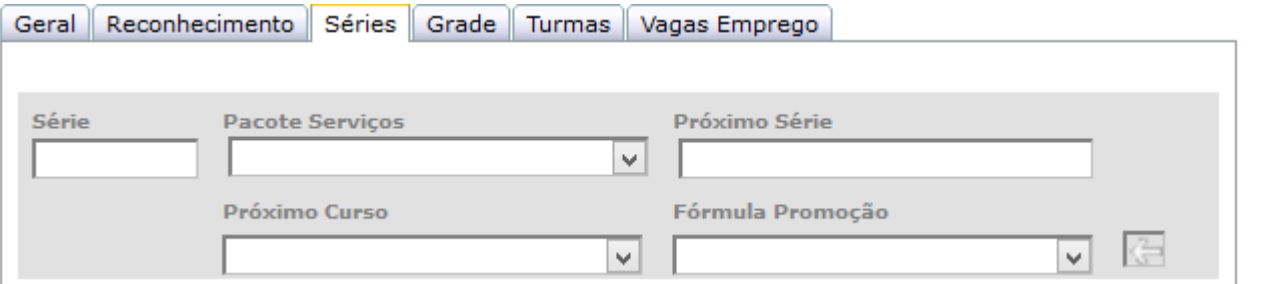

Nesta Aba cadastra-se as séries, níveis ou módulos que o curso possui. Siga o regimento de sua instituição.

Mesmo que o cadastro seja de um curso livre, pelo menos uma série deve ser adicionada, para permitir, posteriormente, o cadastro da grade.

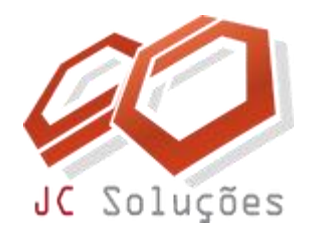

Segue abaixo o exemplo de alguns cursos com as respectivas séries, para facilitar o entendimento.

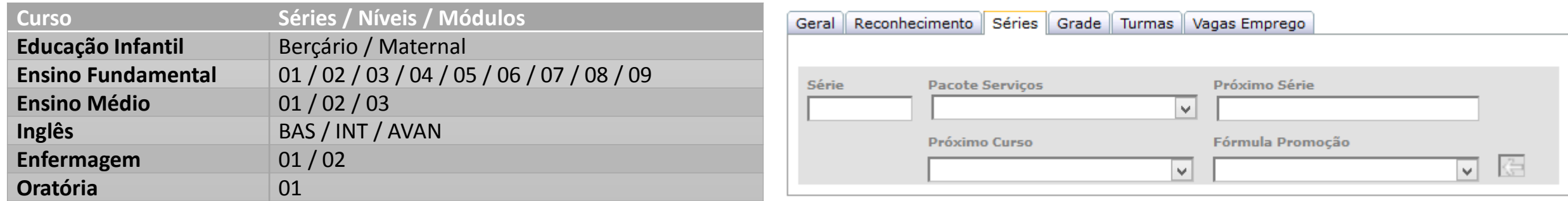

Preencha apenas os campos "**Série**", "**Próxima Série**" e "**Próximo Curso**", quando for o caso. O campo "**Próxima Série**" serve para criar a sequência dos módulos pelos quais o aluno deverá passar, e é utilizado na reserva de vagas. Após o preenchimento clique na seta ( $\Box$ ) para inserir. Por exemplo, para uma escola de ensino fundamental e médio, o cadastro poderá ser criado da seguinte forma:

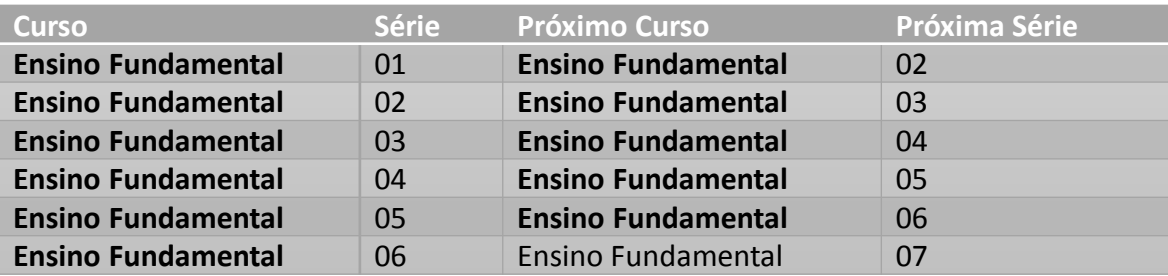

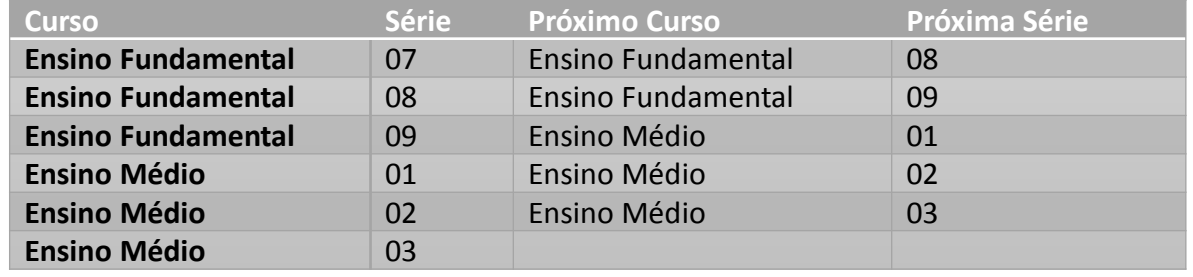

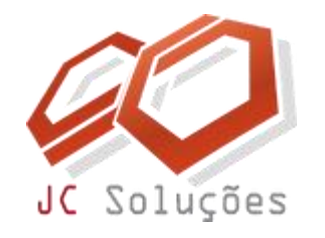

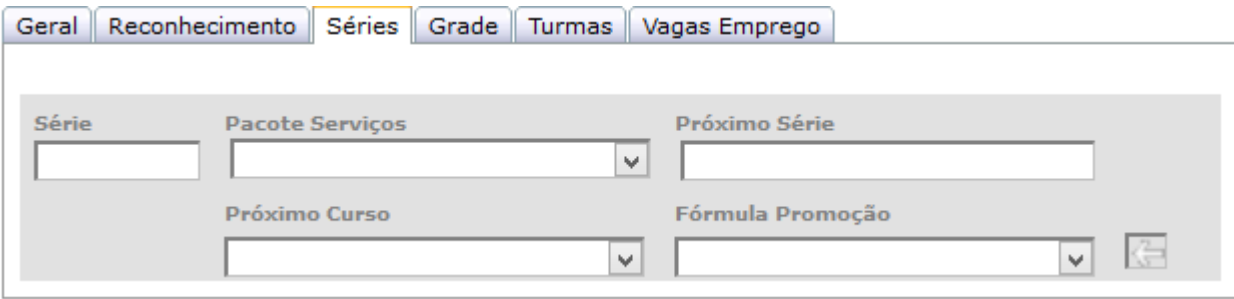

O campo "**Pacote Serviços**" é opcional e serve para vincular um pacote de serviços diretamente à série de um curso, e será abordado posteriormente.

O campo "**Fórmula Promoção**" é opcional e serve para vincular uma fórmula específica de promoção à série de um curso, quando esta for diferente da fórmula já cadastrada na Aba "Geral". Esse assunto será abordado posteriormente.

As Abas "**Grade**", "**Turmas**" e "**Vagas Emprego**" não serão alimentadas por enquanto, voltaremos nesse assunto posteriormente.

Com os cursos cadastrados, pode-se fazer agora o vínculo da(s) unidade(s) aos cursos.

Veja na próxima página.

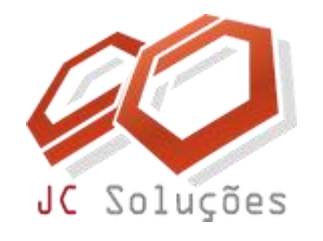

- Acesse o menu: ACADÊMICO – Cadastros – Escola.
- Deve-se filtrar a escola (unidade) desejada, digitando o código diretamente no campo Código e pressionando a tecla <TAB> do teclado, ou através da ferramenta de busca binóculo (船), situada no canto superior direito da tela.
- Com os dados carregados, clique na Aba "**Cursos**". A tela abaixo será exibida:

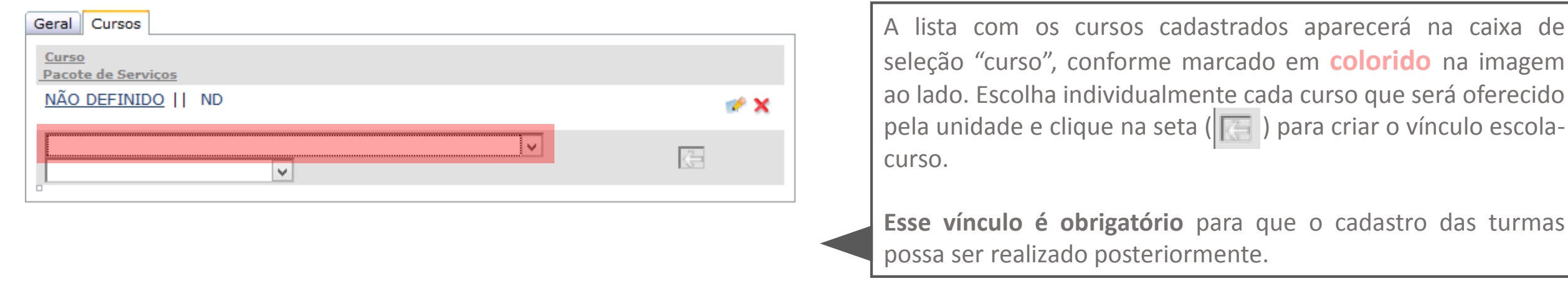

<span id="page-14-0"></span>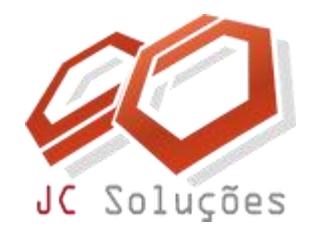

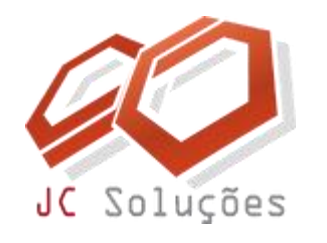

- Acesse o menu: ACADÊMICO – Cadastros – Disciplina.
- A tela ao lado será exibida.
- Essa tela permitirá o cadastro das disciplinas que fazem parte dos cursos cadastrados. No caso de cursos de idiomas simples, sugerimos que a disciplina seja criada com o nome do livro ou apostila que é utilizada, por exemplo, "SKILLS BOOK BUSINESS INTERMEDIATE", ou uma repetição do curso/nível como "INGLÊS REGULAR – BÁSICO".
- Nos demais cursos regulares e livres, o nome da disciplina deverá obedecer à grade estabelecida na documentação do curso, pois esse nome será impresso nos relatórios, como boletim e histórico escolar.

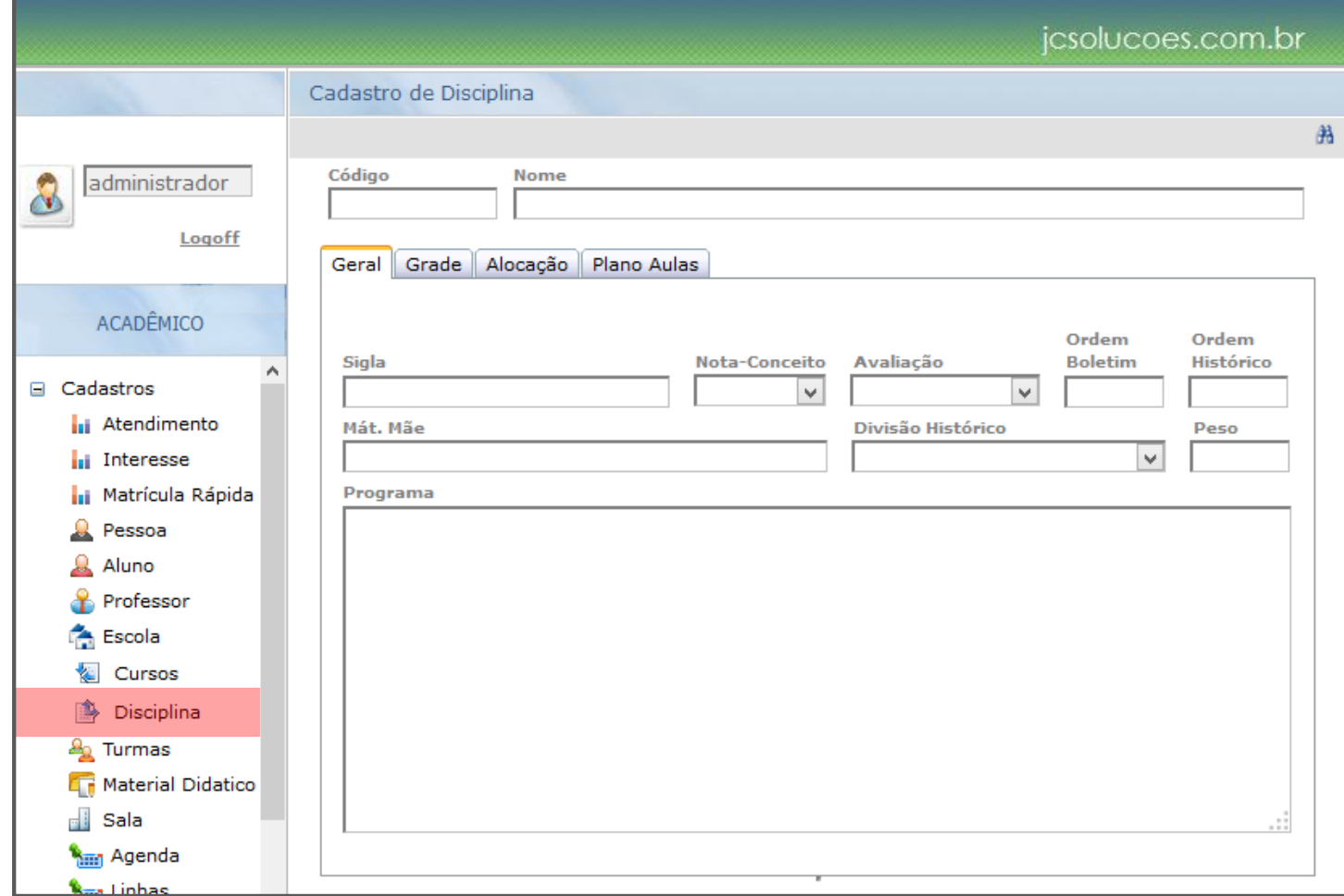

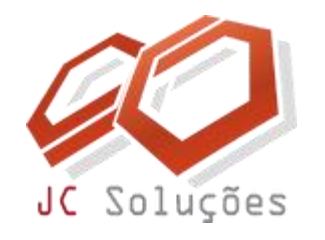

Comece pelo campo "**Código**". Digite um código para o curso a ser cadastrado. **Esse código pode ter até 10 caracteres alfanuméricos**. Após a digitação do código, pressione a tecla <TAB> do teclado. O sistema emitirá a mensagem "Código não Encontrado". Clique em "OK" para fechar a janela de aviso. Essa mensagem aparece porque, ao digitar um código e teclar <TAB>, o sistema procura um registro já cadastrado com esse código para preencher a tela com as informações. Como esse registro ainda não existe, a mensagem é mostrada, confirmando que esse código pode ser utilizado para um novo cadastro.

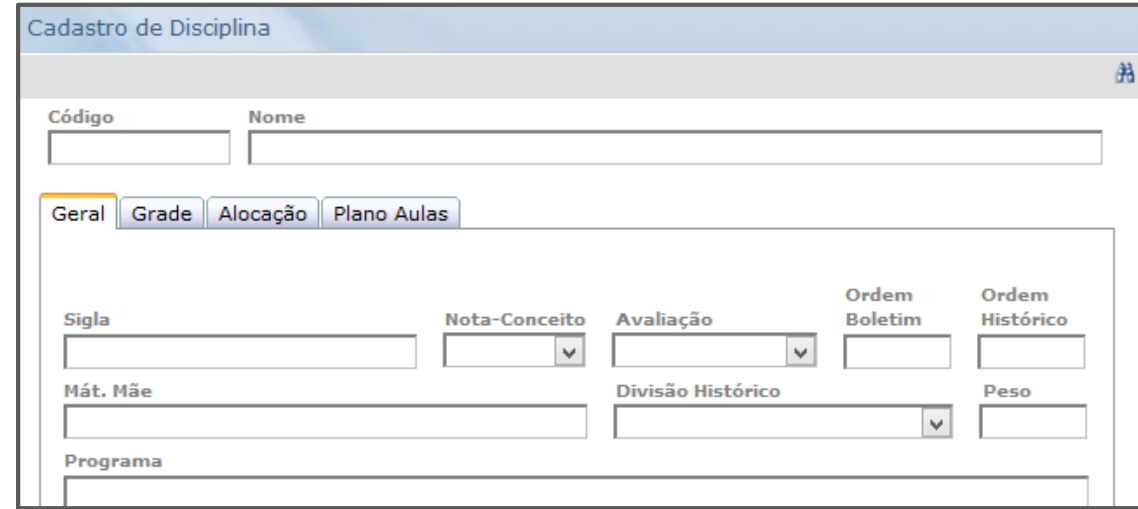

**Dica:** Adote códigos simples na forma que desejar e lembre-se, esse código não poderá ser alterado depois que as informações forem salvas.

Uma atenção especial deve ser dada ao **campo "Sigla"**, pois esse campo será visualizado em todas as outras telas do sistema onde apareça o campo "disciplina" para ser selecionado em uma caixa de combinação. **Recomendamos repetir o campo código ou criar uma abreviação do nome da disciplina**.

#### ATENÇÃO

Para os cursos que possuem uma mesma disciplina (com mesmo nome) em mais de uma série (português, matemática etc.), é necessário cadastrar apenas uma, pois a carga horária será definida individualmente diretamente na grade.

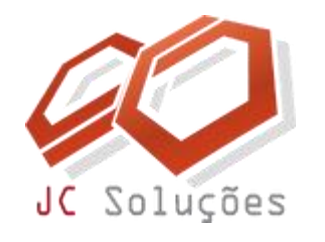

#### **Alguns comentários sobre os demais campos:**

**Nota-conceito:** selecione a opção que será utilizada na digitação das notas, se serão utilizados números (nota) ou letras (conceito).

**Avaliação:** selecione o tipo de avaliação considerada para a situação final de aprovação da disciplina.

**Ordem Boletim e Ordem Histórico:** coloque a posição que a disciplina deverá sair na impressão de boletins e históricos, ou seja, a sequência em que as disciplinas serão ordenadas. Caso fiquem em branco, as disciplinas serão ordenadas por ordem alfabética.

**Divisão Histórico:** selecione a sessão do histórico em que a disciplina deverá aparecer.

**Programa:** este campo é opcional. Digite um resumo do que a disciplina conterá durante os estudos, com os principais pontos que serão abordados. Não utilize esse para cadastrar o conteúdo programático das aulas, pois a Aba "Plano de Aulas" é específica para esse fim.

#### **ATENÇÃO**

Disciplinas Aglutinadas: Existem casos em que a nota de uma disciplina não é diretamente informada, e sim calculada com base nas notas de disciplinas "filhas". Por exemplo, um boletim e histórico podem ter uma disciplina chamada "Português", mas o aluno cursar duas disciplinas distintas, "Gramática" e "Redação", que irão compor a nota da disciplina "mãe". Nessa situação, os dois campos que devem ser preenchidos são: **Mat. Mãe** e **Peso.** (veja a descrição de cada uma delas na próxima página)

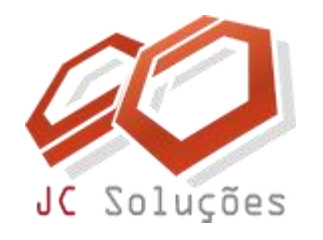

**Mat. Mãe:** digite parte do nome da disciplina mãe, ligada à disciplina que você está cadastrando. Essa disciplina já tem que estar previamente cadastrada, uma vez que **esse campo é um "auto completar**" (quando você digitar parte do nome, uma lista das disciplinas cadastradas, com base nos caracteres digitados, será exibida para seleção).

Peso: coloque o peso que a nota dessa disciplina terá no calculo final da nota da disciplina mãe. Esse peso será considerado tanto na nota como na falta.

Após incluir todos os dados que achar necessário clique no botão ( ). Clique agora na Aba "**Plano Aulas**". A tela ao abaixo será exibida:

**O cadastro de plano de aulas é opcional**. Utiliza-se para pré-estabelecer o conteúdo de todas as aulas, com um planejamento prévio das atividades que deverão ser lecionadas. É útil também quando trabalha-se com apostilas e conteúdos fixos pré-determinados. Essas informações servirão para que, na tela do ponto do professor (no Portal), o docente tenha disponível a lista das aulas podendo "dar baixa" no conteúdo conforme for sendo ministrado.

Para os casos em que o professor tem a liberdade de decidir o conteúdo de cada aula, recomenda-se deixar esse cadastro em branco, pois o docente poderá digitar as informações diretamente na aula, por meio da tela de ponto.

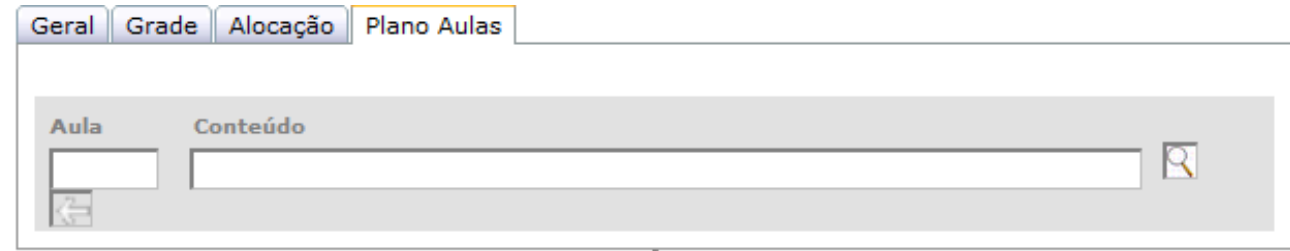

#### **ATENÇÃO**

Caso esse cadastro seja utilizado, **não deve-se aproveitar as disciplinas com o mesmo nome** para mais de uma série do curso, pois o cadastro terá conteúdos diferentes.

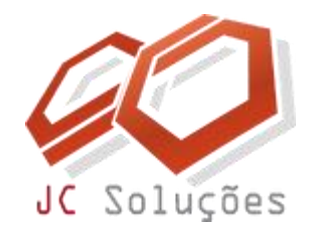

# <span id="page-19-0"></span>**CADASTRO DE MATERIAL DIDÁTICO**

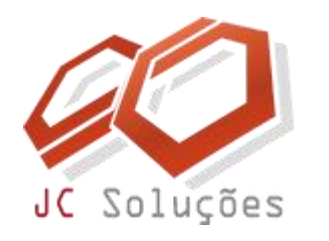

## **CADASTRO DE MATERIAL DIDÁTICO**

Acesse o menu: ACADÊMICO – Cadastros – Material Didático.

A tela ao lado será exibida.

Esse **cadastro opcional** permite um controle do material didático que será utilizado no cadastramento da grade, para informar qual o livro, apostila ou similar que será utilizado para lecionar o conteúdo da disciplina.

São necessários apenas o cadastro do código e descrição do material, pois esse cadastro gerará uma lista que será utilizada posteriormente.

Após preencher os campos "**Código**" e "**Descrição**" clique na seta ( $\boxed{\phantom{a}}$ ) para inserir o registro.

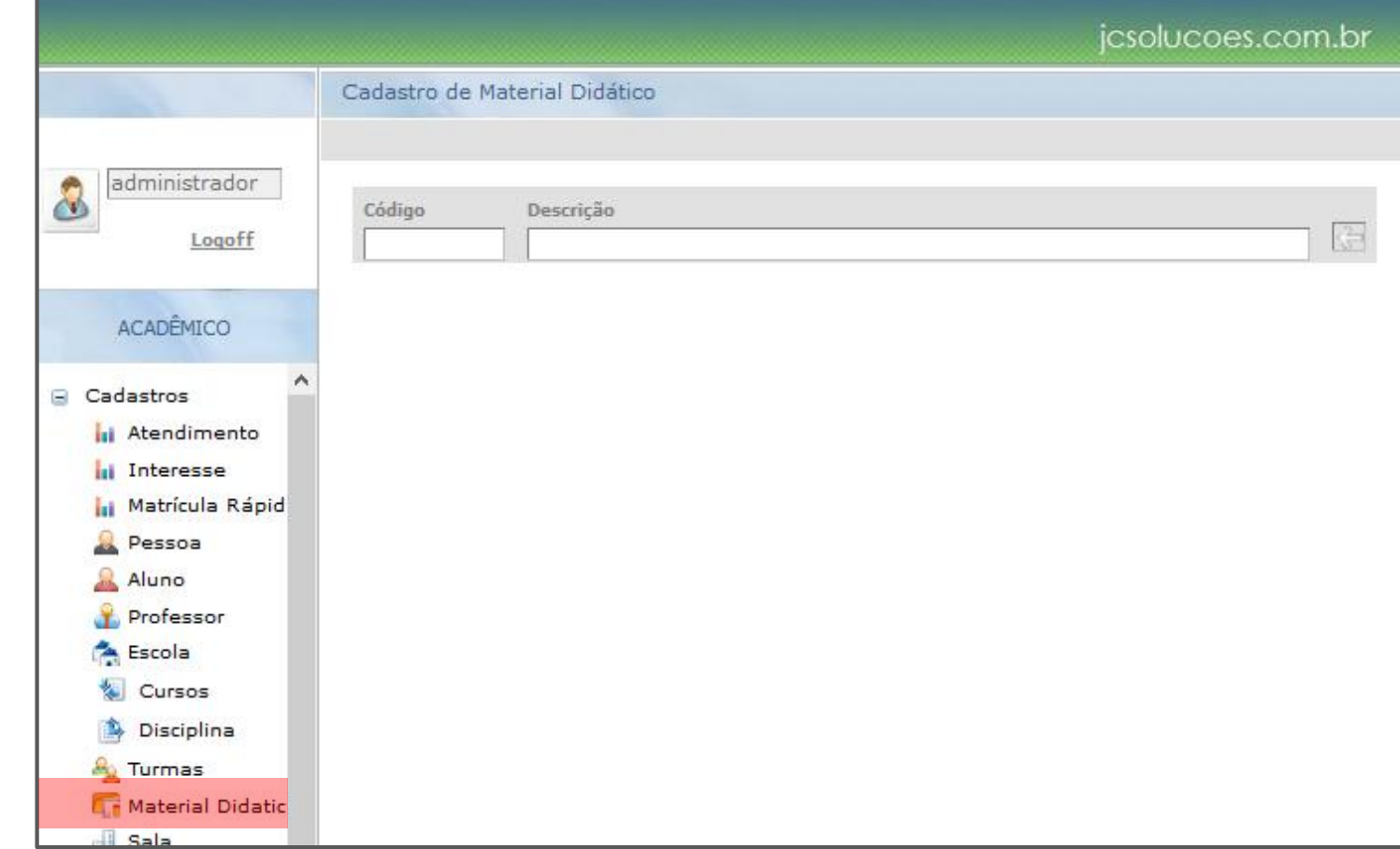

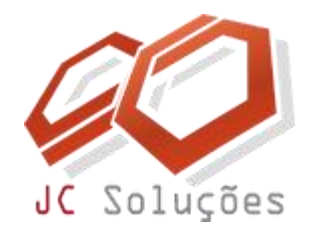

## <span id="page-21-0"></span>**CADASTRO DA**

**GRADE**

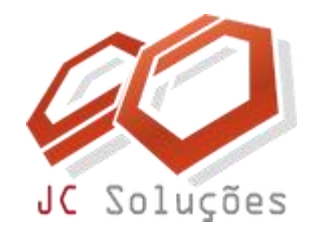

Chegou o momento de "juntar as peças", unindo os cadastros realizados anteriormente para montagem da estrutura que será utilizada no dia-a-dia.

A grade consiste em informar ao sistema quais as disciplinas do currículo que deverão ser lecionadas em casa série, nível ou módulo. Esse cadastro é feito na tela de curso.

Acesse o menu: ACADÊMICO – Cadastros – Cursos, e faça o filtro do curso desejado. Após selecionar o curso adequado, clique na Aba "**Grade**"; a tela abaixo será exibida:

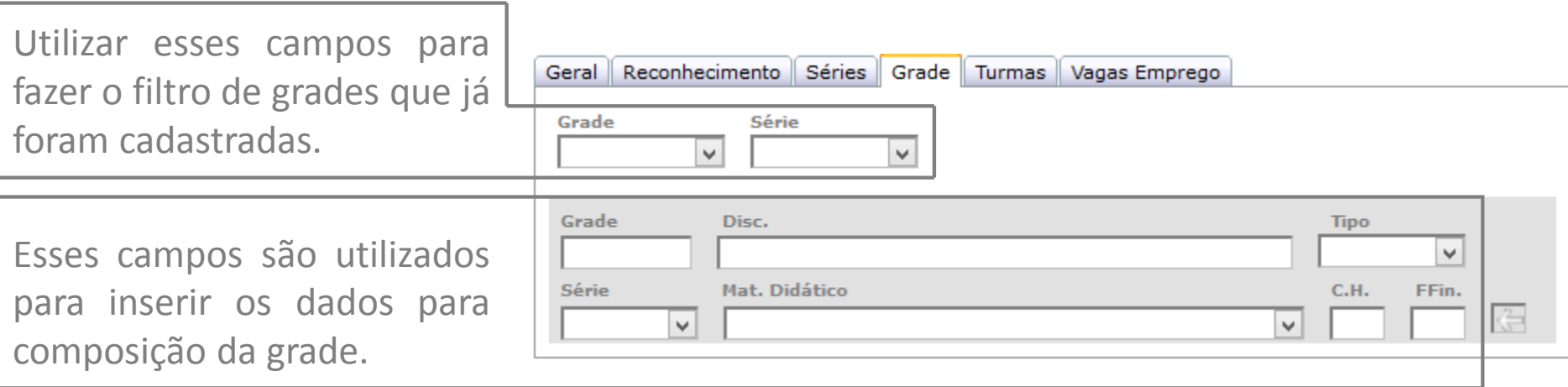

Suporte: 11 2626-2637 || suporte@jcsolucoes.com.br

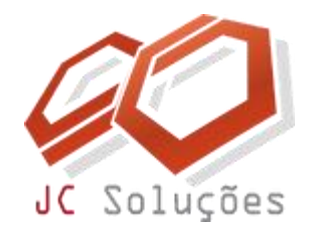

**Para o preenchimento dos campos, fique atento aos seguintes comentários:**

Grade

- Esse campo deve ser preenchido com o código da grade que está sendo cadastrada. **Cursos regulares** geralmente utilizam o ano letivo para identificar quando a grade foi criada (exemplo: 2014, 2014-1 etc.), facilitando a identificação. **Cursos de idioma**, onde sempre será a mesma grade, e as disciplinas, são na verdade, um espelho dos níveis, podem ser identificadas com "00" ou "LIVRE" por exemplo. **O mesmo curso pode ter mais do que uma grade cadastrada**.

Quando uma disciplina nova entra ou sai do currículo do curso ou a sua carga horária é alterada, deve-se criar uma nova grade. **A grade que já foi utilizada anteriormente nunca deve ser alterada**, para que não haja problema de dados anteriores. Então havendo algum tipo de necessidade de atualizar a Grade, basta criar um novo código para uma nova grade, incluindo as disciplinas que agora farão parte dela. **Lembre-se: as disciplinas precisam estar cadastradas para a montagem da grade**.

Quando a grade é mantida durante mais de um período letivo, não é necessário criar uma nova grade, basta utilizar a grade já existente.

Não existe problema em cadastrarmos uma turma com ano letivo "2014" vinculada a uma grade "2012".

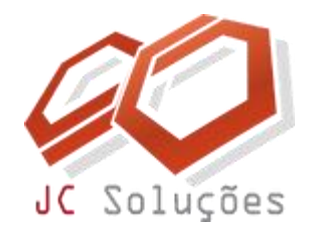

**Para o preenchimento dos campos, fique atento aos seguintes comentários:**

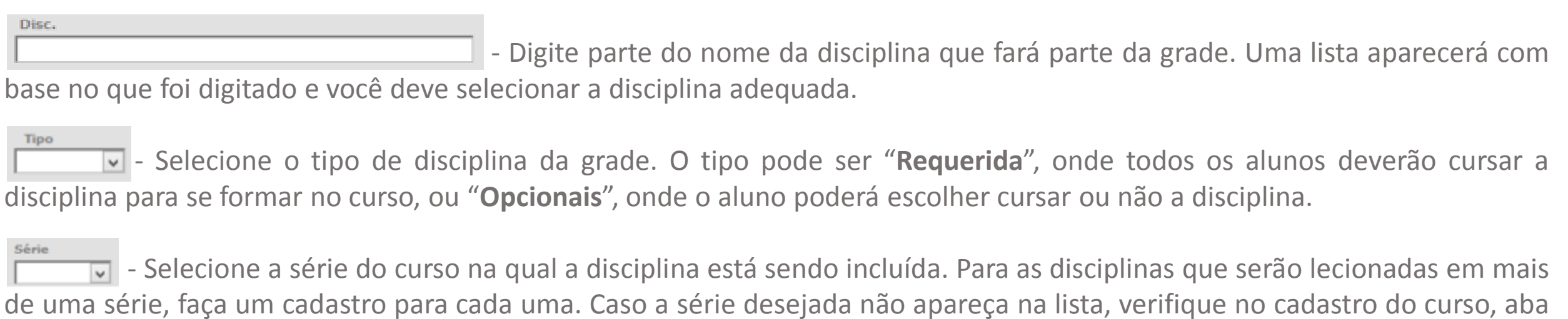

"séries", se o cadastro foi realizado.

Mat. Didático

 $\boxed{\color{red}x}$  - Campo opcional. Selecione o material didático que será utilizado para lecionar a disciplina. Lembre-se: o material didático deve ter sido cadastrado anteriormente.

- Digite a carga horária da disciplina. **Esse campo é imprescindível**, pois será usado para calcular o percentual de faltas e aprovação do aluno.

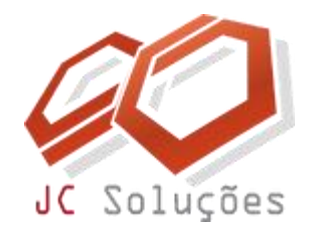

**Para o preenchimento dos campos, fique atento aos seguintes comentários:**

- Fator financeiro. Esse campo é utilizado nos casos em que **a mensalidade do aluno é calculada com base na quantidade de disciplinas que ele cursa**, como por exemplo, em cursos modulares ou para faculdades "por cadeira". Nesse caso, digite o fator de multiplicação sobre o valor da parcela que será cadastrada. Esse fator está geralmente relacionado com o carga horária da disciplina, pois quanto mais horas de aula, maior será o valor. Para facilitar, defina o fator "1" pelo mesmo valor e carga horária. Por exemplo, uma disciplina com carga horária "20" poderá ter o fator financeiro "1", a de carga horária "40" o fator financeiro "2", e assim por diante. Se a parcela for cadastrada com R\$ 50,00 – a primeira disciplina terá o valor de R\$ 50,00 (R\$ 50,00 x 1) e a segunda de R\$ 100,00 (R\$ 50,00 x 2).

Após digitar os dados e clicar na seta ( ) para inserção, uma mensagem de confirmação aparecerá e os dados "sumirão". Não se preocupe. Acontece que as duas caixas de seleção ( $\frac{m}{|s|}$   $\frac{3m}{|s|}$  são campos de filtros. Quando existir muitos registros, elas serão úteis para filtrar os dados na tela e facilitar a visualização.

Você pode continuar digitando as disciplinas normalmente, preenchendo todos os dados, ou poderá selecionar os valores que aparecerão nas caixas, pois agora você tem uma disciplina já cadastrada. Essa forma é mais rápida, pois eliminará a necessidade de digitar os dados repetitivos.

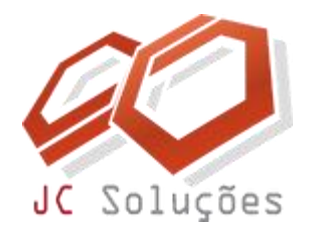

Selecione os valores que aparecem nas caixas "**Grade**" e "**Série**", conforme destacado no exemplo da imagem ao lado, e verifique que a primeira disciplina cadastrada aparecerá na tela. Continue o cadastro para as demais disciplinas do mesmo curso/série/grade, preenchendo apenas os campos solicitados.

Após incluir todas as disciplinas de uma determinada série será necessário começar o processo novamente com a próxima. Para isso tem-se duas opções:

**1ª** - escolher o registro em branco nas caixas "Série" e "Grade", respectivamente, para voltar a tela inicial. **2ª** - usar a tecla <F5> do teclado para recarregar a tela, porém será necessário acessar novamente o cadastro do curso.

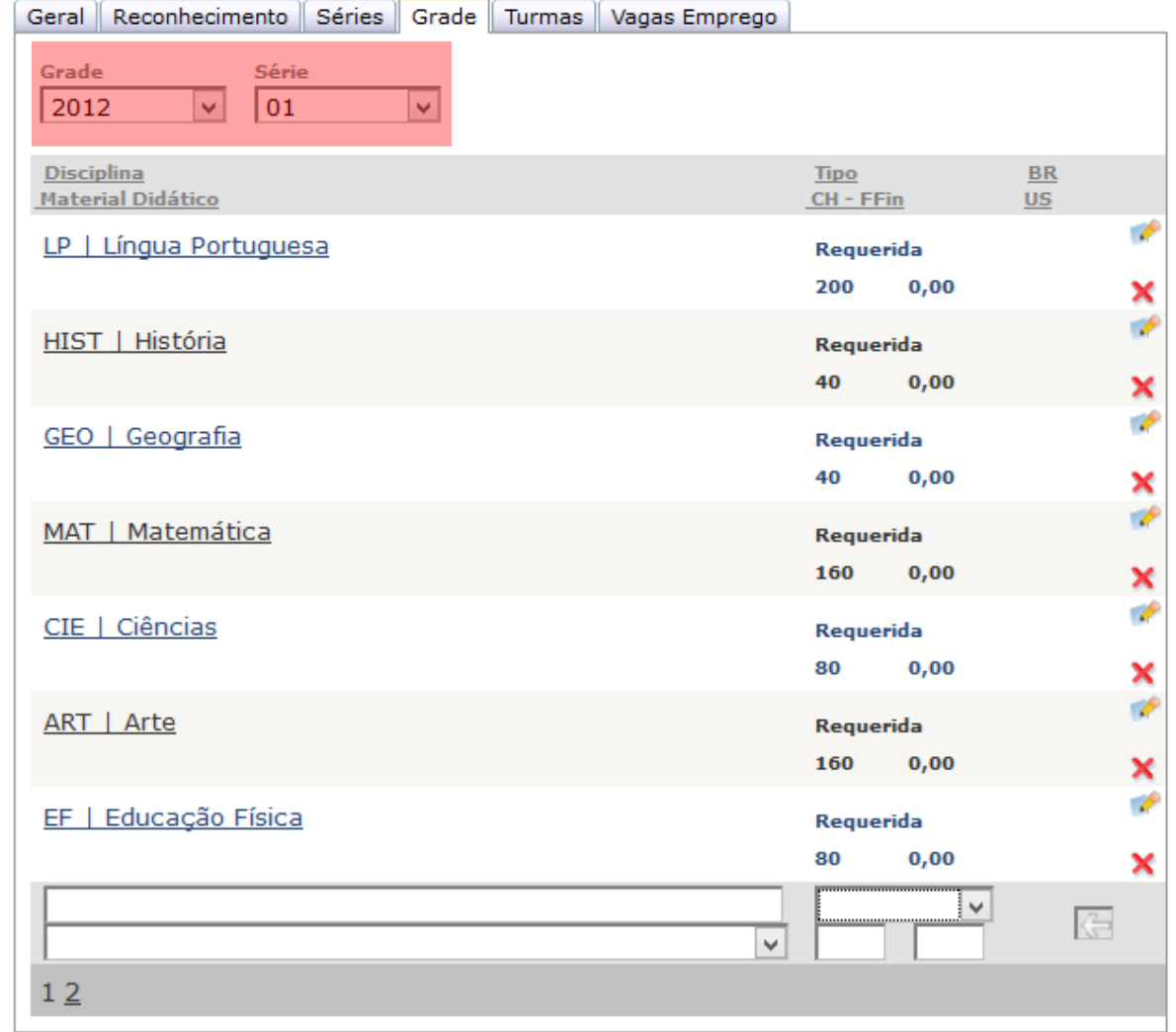

<span id="page-27-0"></span>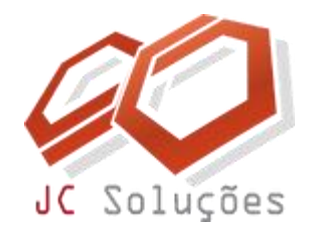

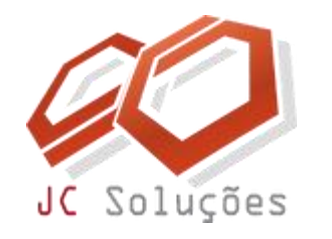

O cadastro do pacote de documentos é útil para facilitar o controle de matrículas. Para cada curso, no ato da matrícula, o aluno deverá entregar uma série de documentos. Muitas vezes o alunos esquece de um ou outro documento, e se esse cadastro não for utilizado, fica difícil controlar quem ficou de entregar posteriormente algum desses documentos.

Antes da montagem dos pacotes, temos que cadastrar todos os documentos que poderão ser solicitados.

Acesse o menu: CONFIGURAÇÕES – Configurações – Parâmetros

A tela ao lado será exibida.

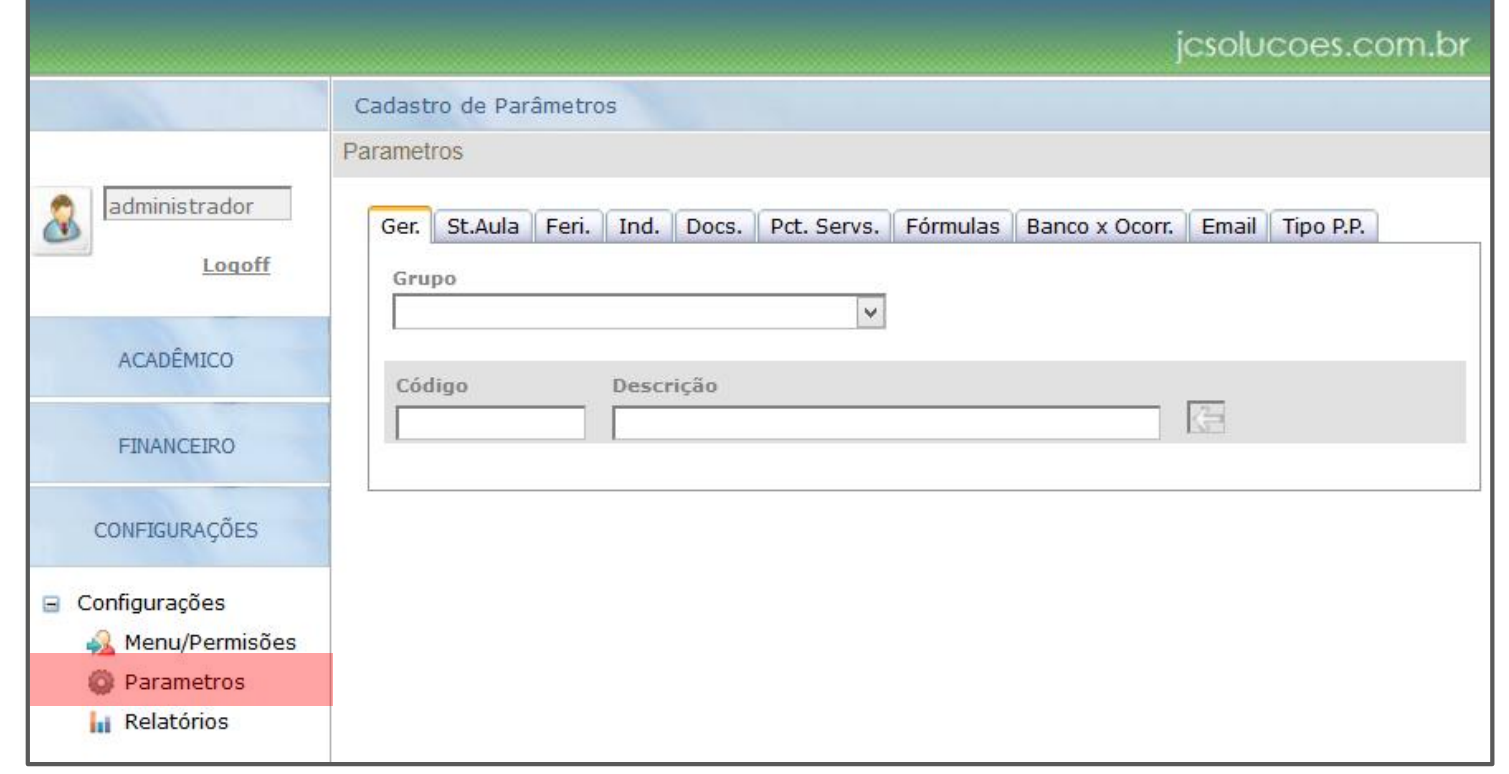

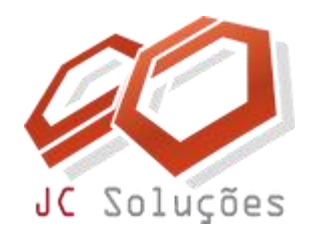

Por padrão, a Aba "**Ger.**" estará aberta.

Selecione o item DOCUMENTOS no campo "**Grupo**".

O GEO por padrão traz alguns documentos mais comuns utilizados pelas escolas. Inclua ou exclua os documentos até que a lista fique de acordo com a realidade de sua instituição escolar.

Deve-se cadastrar todos os documentos independente dos cursos, pois a separação será feita no próximo passo que é a criação e alimentação do(s) pacote(s) de documentos.

Ao selecionar o item DOCUMENTOS os dados ao lado serão exibidos.

Para alterar ou excluir documentos utilize os botões ( $\bullet \bullet \bullet$ ) respectivamente.

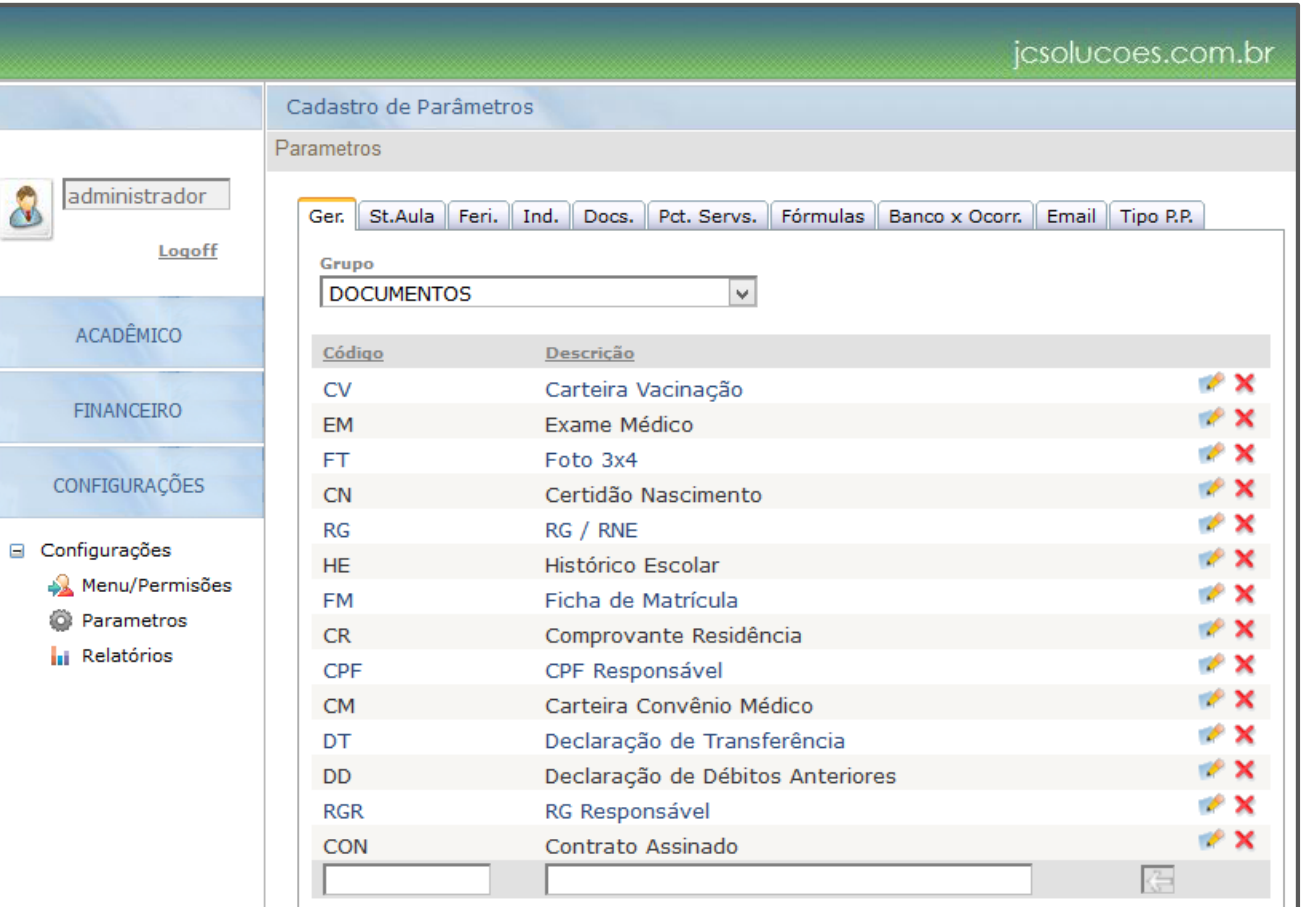

Para incluir um novo documento preencha os campos "**Código**" e "**Descrição**" e use a seta ( ) para inserir.

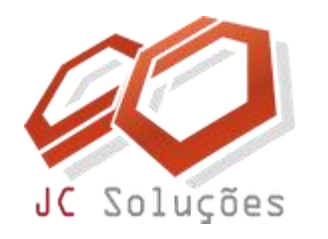

- Agora selecione o item PACOTE-DOC no campo "**Grupo**". A tela ao lado será exibida.
- Proceda da mesma forma, criando o nome dos pacotes que serão utilizados. Se a documentação necessária for diferente de acordo com o curso, crie pacotes distintos, pois o aluno receberá os documentos que estiverem inseridos no pacote. Exemplo:
- Pacote Educação Infantil
- Pacote Ensino Fundamental
- Pacote Ensino Médio
- Pacote Rematrícula

Cada pacote terá sua função, o importante é criar pacotes que possam ser utilizados para facilitar o controle dos documentos entregues.

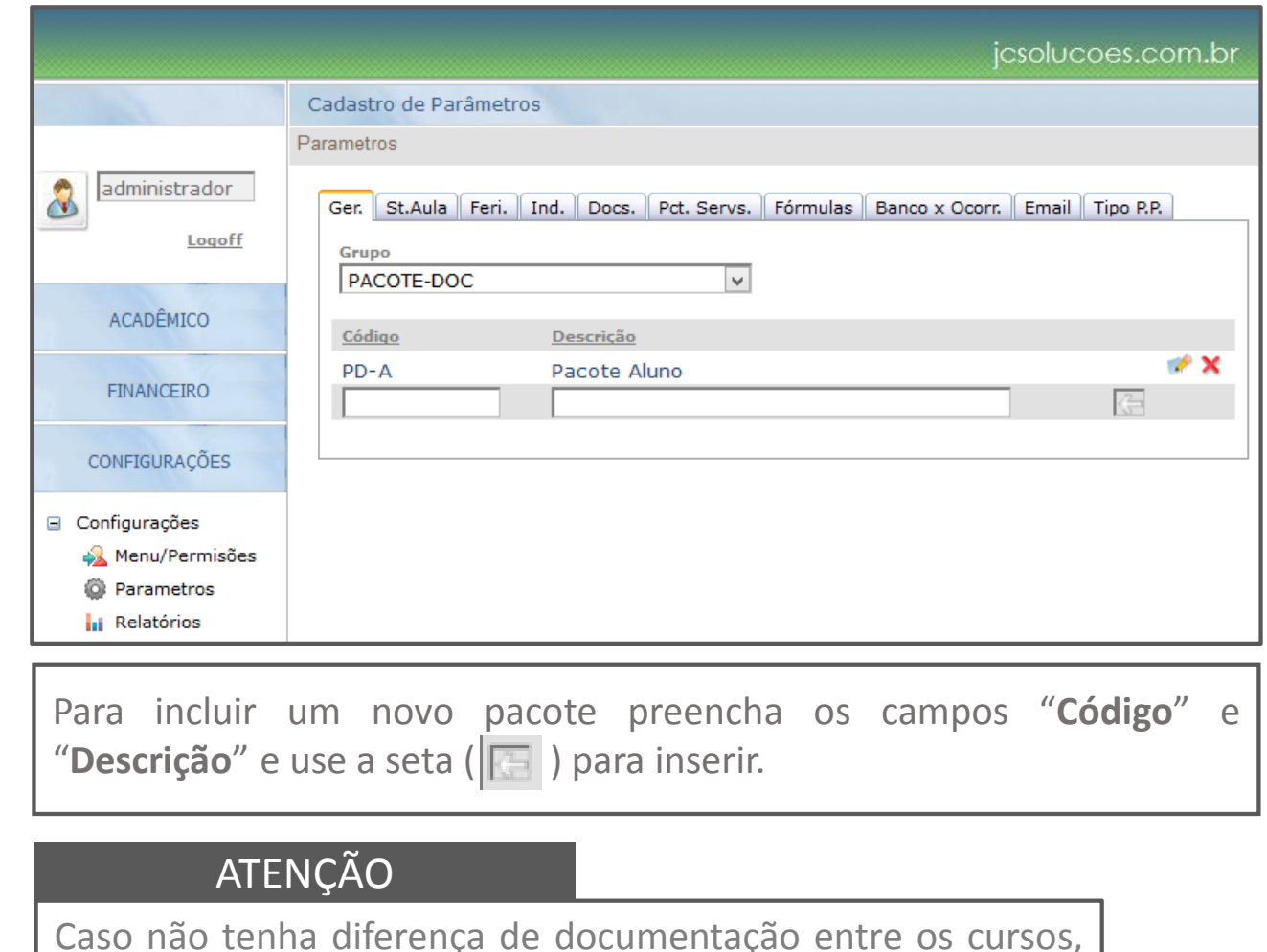

utilize o Pacote Aluno, que já vem cadastrado no GEO.

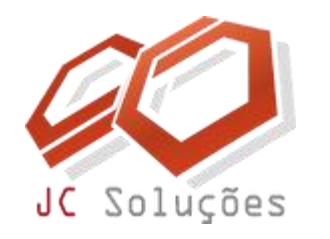

Após a criação e/ou modificação do(s) pacote(s) faremos a inclusão dos documentos. Para isso pressione a tecla **<F5>** do teclado para o GEO carregar os dados que foram incluídos anteriormente, liberando-os para o próxima Aba que será utilizada.

Clique na Aba "**Docs.**" e escolha no campo "Pacote Documentos" o pacote que será preenchido. Ao lado temos um exemplo de preenchimento.

Neste exemplo todos os documentos listados fazem parte do pacote "Documentos Educação Infantil".

Para alterar ou excluir documentos inseridos no pacote utilize os botões ( $\mathbf{X}$ ) respectivamente.

Após a conclusão desse cadastro, podemos agora voltar à  $\|$ use a seta ( $\|$ i ) para inserir. tela de cursos para fazer o vínculo Curso-Pacote.

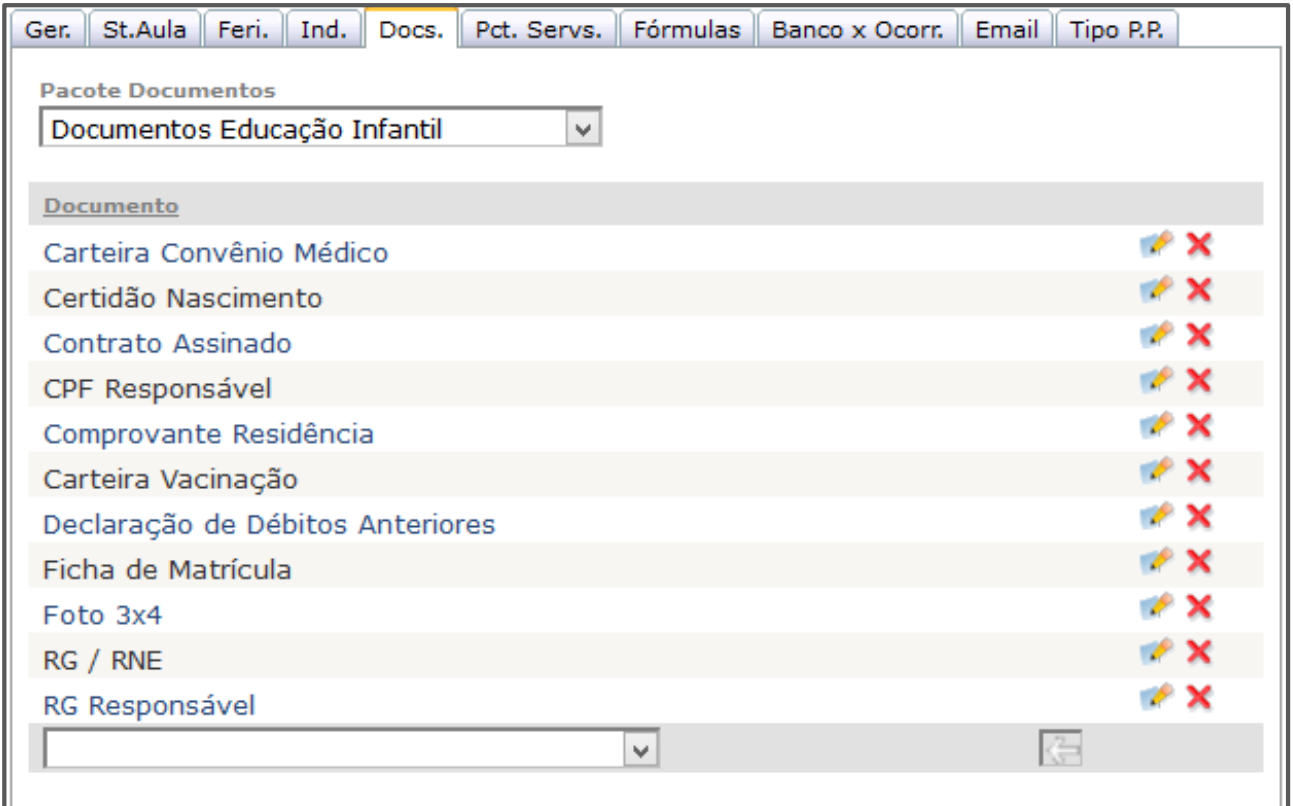

Para incluir o documento no pacote escolha-o na caixa "**Documento**" e

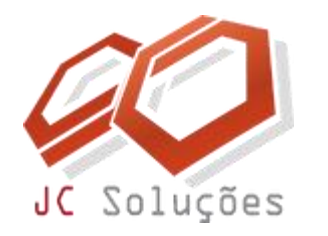

Selecione o menu ACADÊMICO – Cadastros – Cursos, e faça o filtro do curso desejado digitando o código do curso no campo "**Código**" e depois pressionando a tecla <**TAB**> do teclado ou selecionando o curso através da ferramenta de busca binóculo  $($  个

Vá até o campo "**Pacote Documentos**" e selecione o pacote adequado. Clique no botão ( salvar ), e uma mensagem de confirmação será exibida.

Proceda da mesma maneira para todos os cursos cadastrados, respeitando a estrutura de pacotes que criou anteriormente.

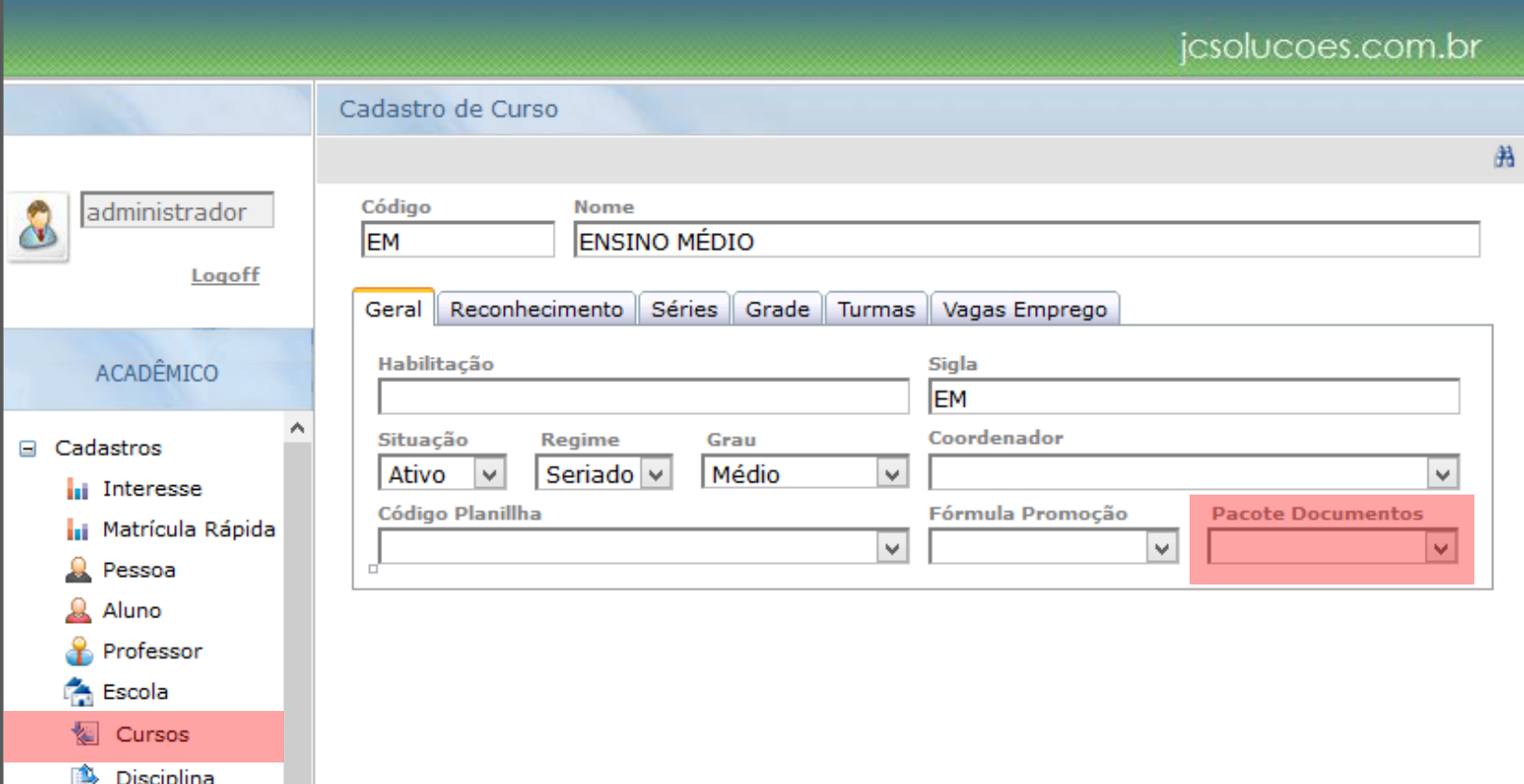

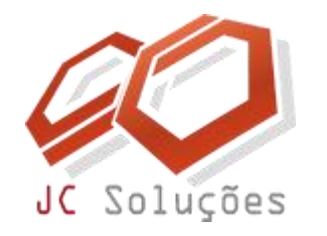

# <span id="page-33-0"></span>**CONCLUSÃO E TAREFAS**

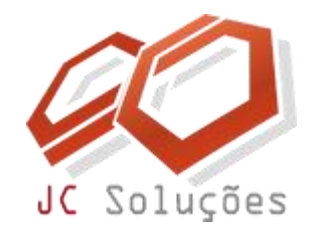

## **CONCLUSÃO E TAREFAS**

- **Após o estudo desta documentação você estará apto** à cadastrar toda a estrutura de escola, curso, disciplina e grade.
- Em relação as **tarefas a serem realizadas**, você deverá cadastrar todos os dados no sistema **antes do próximo treinamento**, pois eles são necessários para a sequência da implantação do sistema.
- Surgindo alguma dúvida durante a execução desse processo, entre em contato com o setor de suporte por meio dos canais abaixo:

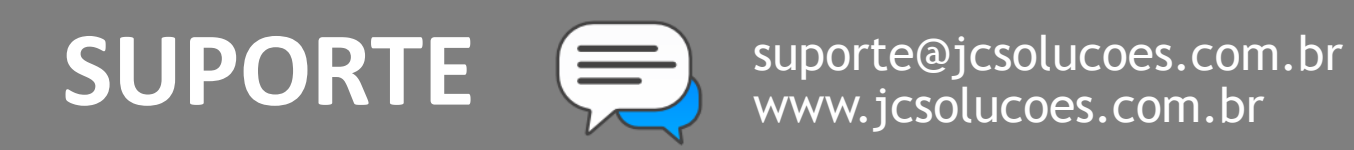

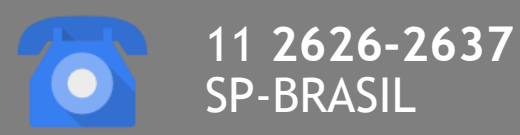

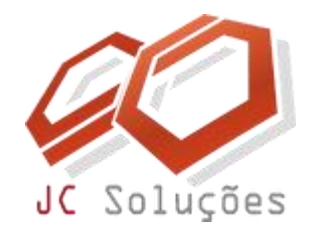

## <span id="page-35-0"></span>**PROBLEMAS MAIS COMUNS**

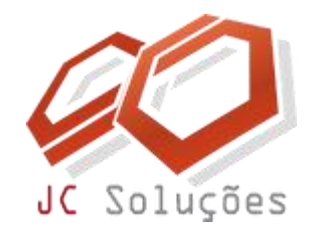

### **PROBLEMAS MAIS COMUNS**

#### **Segue abaixo uma pequena relação de alguns erros mais comuns e como solucioná-los.**

#### • Clico nos botões inserir e salvar, e não recebo nenhuma mensagem de confirmação. Será que meu registro foi salvo?

Resposta: Não. A mensagem deve ser exibida toda vez que o registro for inserido ou salvo. Verifique seu navegador, pois algumas atualizações podem bloquear o acesso ao javascript. Verifique os seguintes itens:

- Peça para o responsável pela manutenção de sua instituição liberar o acesso total ao site do GEO, caso utilize um servidor proxy para controle de navegação.
- Se estiver usando uma versão superior a 8 do Internet Explorer, coloque o site do GEO em modo de compatibilidade. Geralmente essa opção aparece com um ícone em forma de uma folha rasgada ao lado da barra de endereços, ou no menu ferramentas, configuração do modo de exibição de compatibilidade.
- Não utilize o navegador Google Chrome, pois o botão do binóculo (busca) não funciona nesse navegador.
- Coloque o site do GEO na lista de sites confiáveis do seu navegador.

#### · Quando vou gerar a grade, não aparece a série na caixa de seleção para que eu preencha os dados.

Resposta: Verifique no cadastro de curso, aba "Séries", se você preencheu corretamente as séries, níveis ou módulos que fazem parte do curso que você está tentando cadastrar na grade.

#### • **Tento salvar um registro mas recebo a mensagem "falha ao inserir registro".**

Resposta: Isso ocorre geralmente porque você está tentando inserir um registro que já foi incluído, como por exemplo a mesma disciplina mais de uma vez na grade (na mesma série), o mesmo documento duas vezes no mesmo pacote de documentos etc.

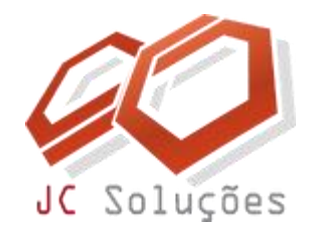

# <span id="page-37-0"></span>**RELATÓRIOS RELACIONADOS**

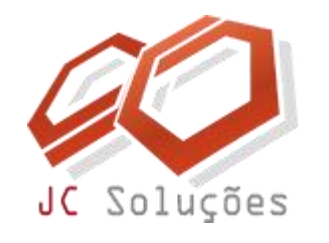

## **RELATÓRIOS RELACIONADOS**

Abaixo citamos alguns relatórios que tem relação com o conteúdo desta documentação. Utilize-os para conferir os dados que lançou e/ou para fazer os controles do dia a dia escolar.

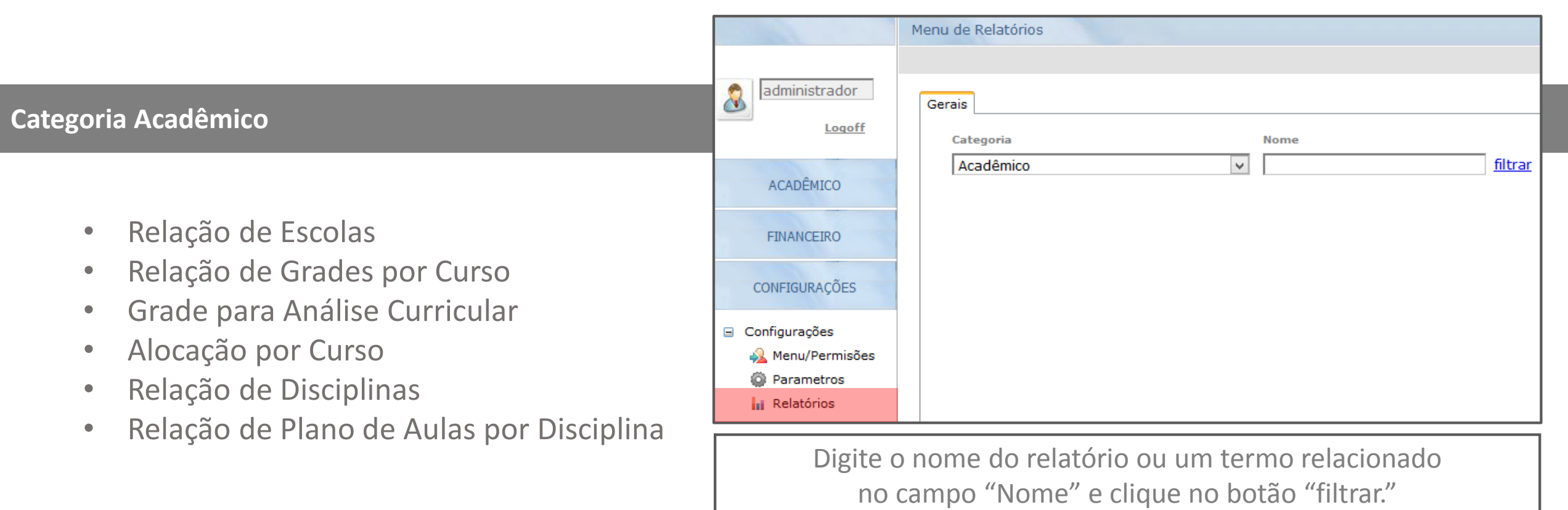